### **The American Heart Association (AHA) Blended Learning Class**

1) Sign up for the online portion. Go to the American Heart Association's website [elearning.heart.org,](https://elearning.heart.org/) under Find a Course choose Basic Life Support (BLS) from the drop down, and click Search.

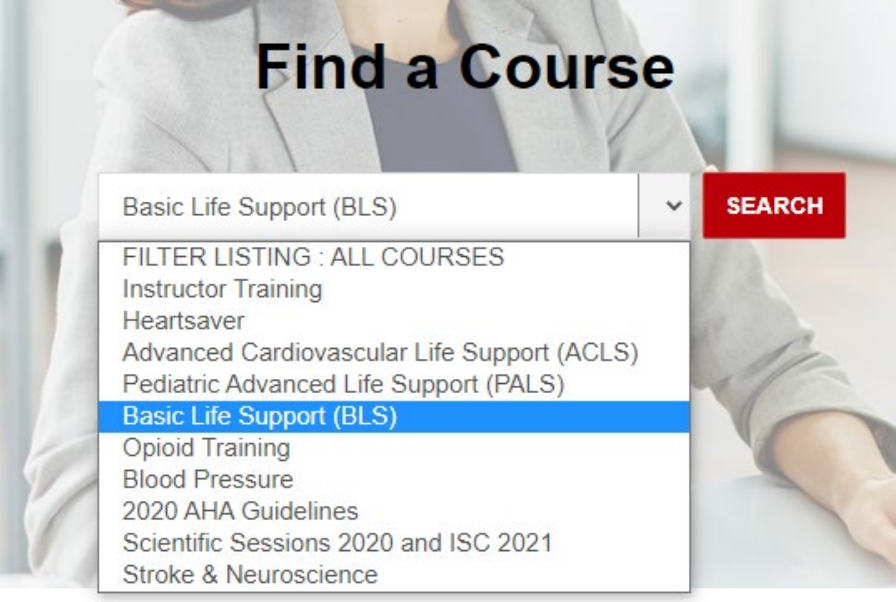

2) Purchase the online course. Select Heart Code BLS Blended and eLearning course and add to cart. Complete this purchase. (Once you complete the online course, print out the certificate of completion to bring with you to do your Hands-on skills testing.)

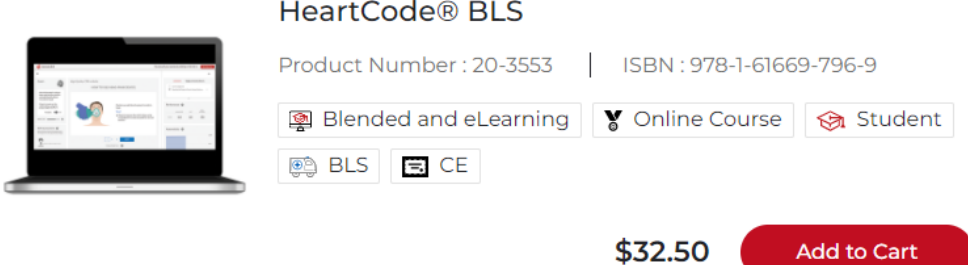

3) Schedule your hands on skills testing training. You can do this at the same time you purchase your online course. Go to the AHA website [https://elearning.heart.org.](https://elearning.heart.org/) Scoll down and click "Locate Training Center" and then "US Training Centers".

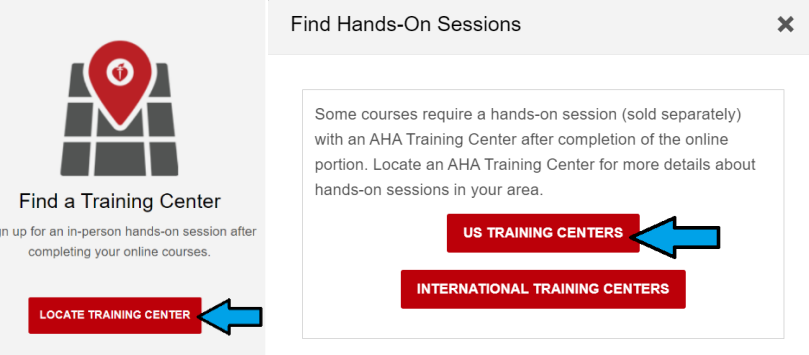

4) Find the hands on skills session. Enter your address, city, or zip code in the search bar and hit the magnifying glass to search. (Tip: To narrow down the search results to just show the skills section, hit the red Plus sign next to "Filter your search" bar. Then choose Course Format: "Skills Session (For eLearning Courses)" and Course Name: "BLS Provider Skills Session". You can also enter dates to narrow down the class times.)

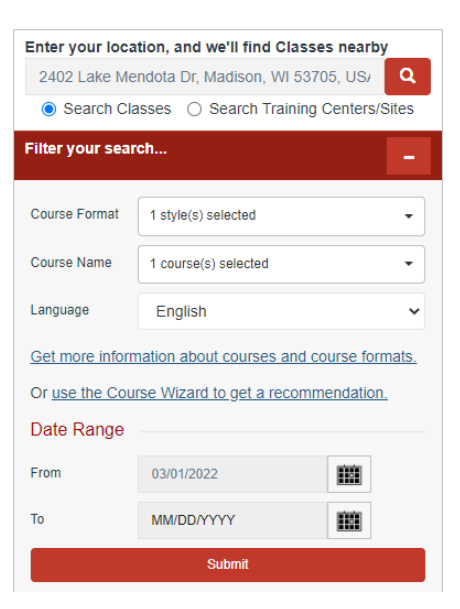

5) You will see a list of search results with a map. The title of the classes should say "BLS Provider Skills session". You can see the date of each class and available seats. Click on the Details button, then click the Reserve, and follow the steps to take this class.

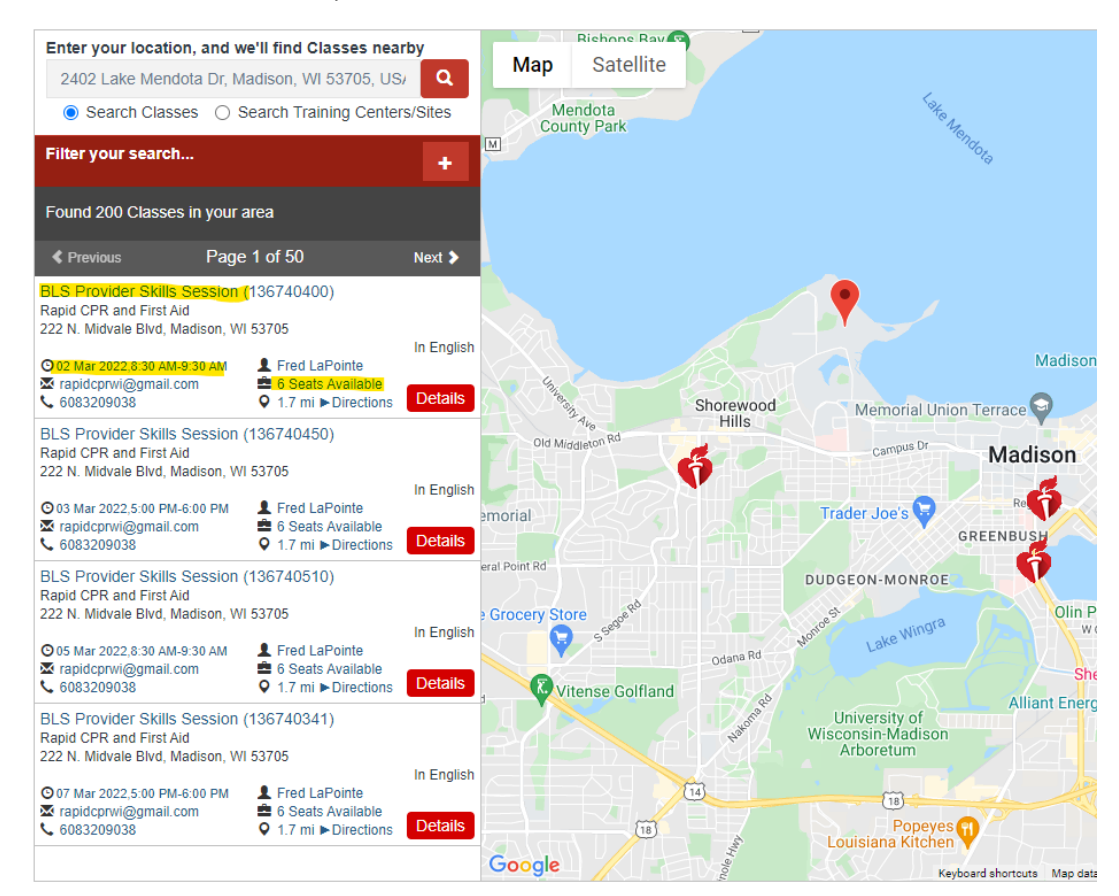

6) Once you have completed both classes, you will then get a CPR card by mail or digitally. This is the card you will need to upload to the online compliance program the School of Nursing uses to track compliance.

### **The American Red Cross Blended Learning Class**

1) Go to the American Red Cross' website: [https://www.redcross.org/take-a-class.](https://www.redcross.org/take-a-class) Select BLS/CPR FOR HEALTHCARE and enter your city or zip code in the location. Click the red arrow to search.

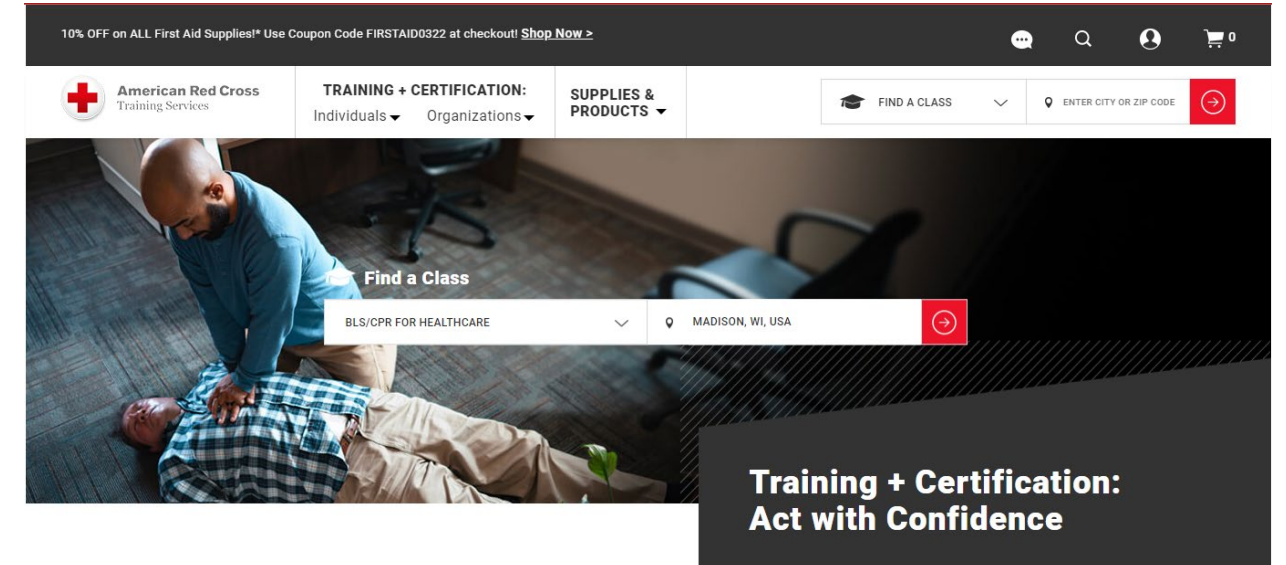

2) You will see a list of upcoming classes and it should say ONLINE + CLASSROOM. This means that you will first take an online portion then go in person to do skills session. The dates and times listed on the left are for the in person portion. You will have to complete the online portion before the class date.

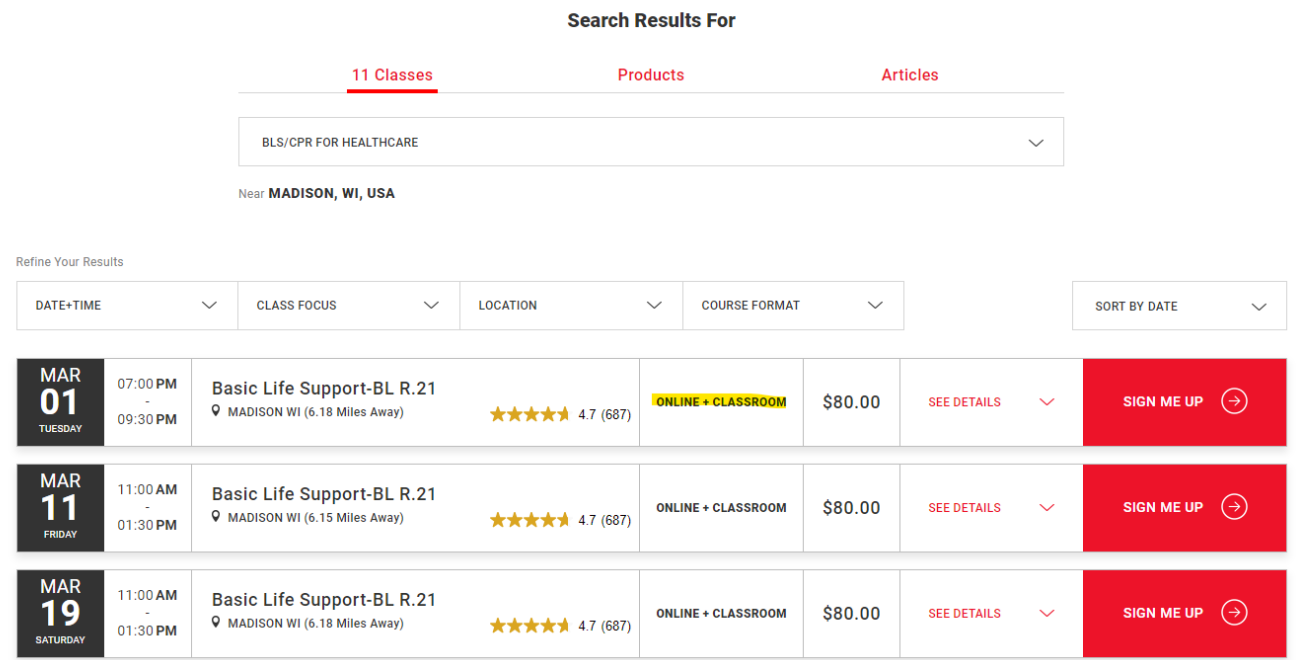

3) Click "See Details" to see details including the exact location and provider of the class.

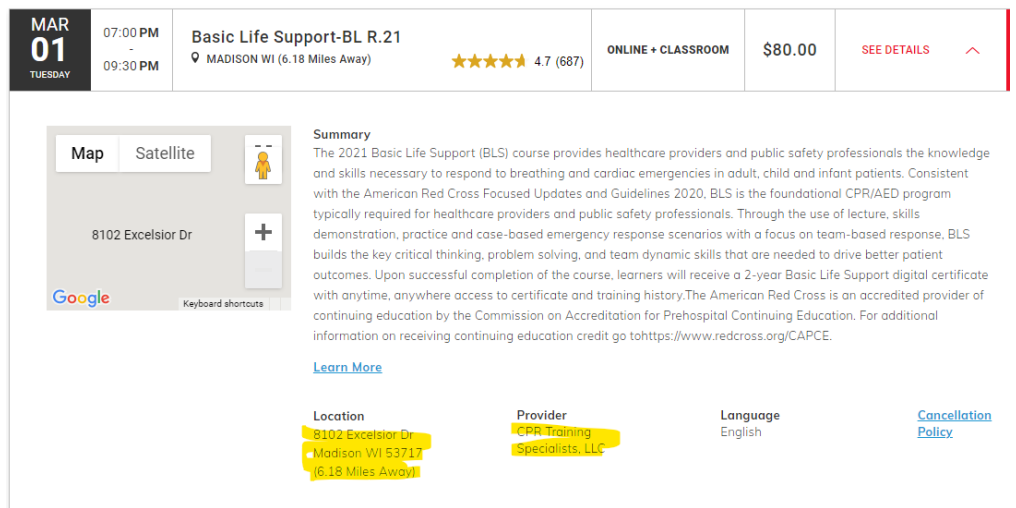

4) Click "Sign Me Up" and follow the instructions to sign up for the class. It may redirect you to the provider's website to complete signing up for the course. An example is below. The provider for the class you choose may be different.

### This course is offered by CPR Training Specialists, LLC

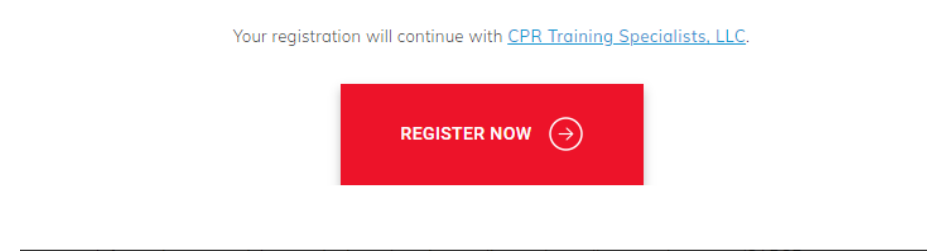

5) Once you have completed both classes, you will then get a CPR card by mail or digitally. This is the card you will need to upload to the online compliance program the School of Nursing uses to track compliance.